Serverless Computing [\(https://cloud.google.com/products/serverless/\)](https://cloud.google.com/products/serverless/) Cloud Run: Serverless Computing [\(https://cloud.google.com/run/\)](https://cloud.google.com/run/) Documentation (https://cloud.google.com/run/docs/) [Guides](https://cloud.google.com/run/docs/)

# Quickstart: Deploy a Prebuilt Sample **Container**

This page shows you how to deploy a sample container that has already been uploaded to the Container Registry repository to Cloud Run.

## <span id="page-0-0"></span>Before you begin

1. Sign in [\(https://accounts.google.com/Login\)](https://accounts.google.com/Login) to your Google Account.

If you don't already have one, sign up for a new account [\(https://accounts.google.com/SignUp\)](https://accounts.google.com/SignUp).

- 2. In the Cloud Console, on the project selector page, select or create a Google Cloud project.
- Note: If you don't plan to keep the resources that you create in this procedure, create a project instead of selecting an existing project. After you finish these steps, you can delete the project, removing all resources associated with the project.

GO TO THE PROJECT SELECTOR PAGE [\(HTTPS://CONSOLE.CLOUD.GOOGLE.COM/PROJECTSELECT](https://console.cloud.google.com/projectselector2/home/dashboard)

3. Make sure that billing is enabled for your Google Cloud project. Learn how to confirm billing is enabled for your project [\(https://cloud.google.com/billing/docs/how-to/modify-project\)](https://cloud.google.com/billing/docs/how-to/modify-project).

#### Deploying the sample container

To deploy a container:

- 1. GO TO CLOUD RUN [\(HTTPS://CONSOLE.CLOUD.GOOGLE.COM/RUN?ENABLEAPI=TRUE\)](https://console.cloud.google.com/run?enableapi=true)
- 2. Click **Create service** to display the *Create service* form.

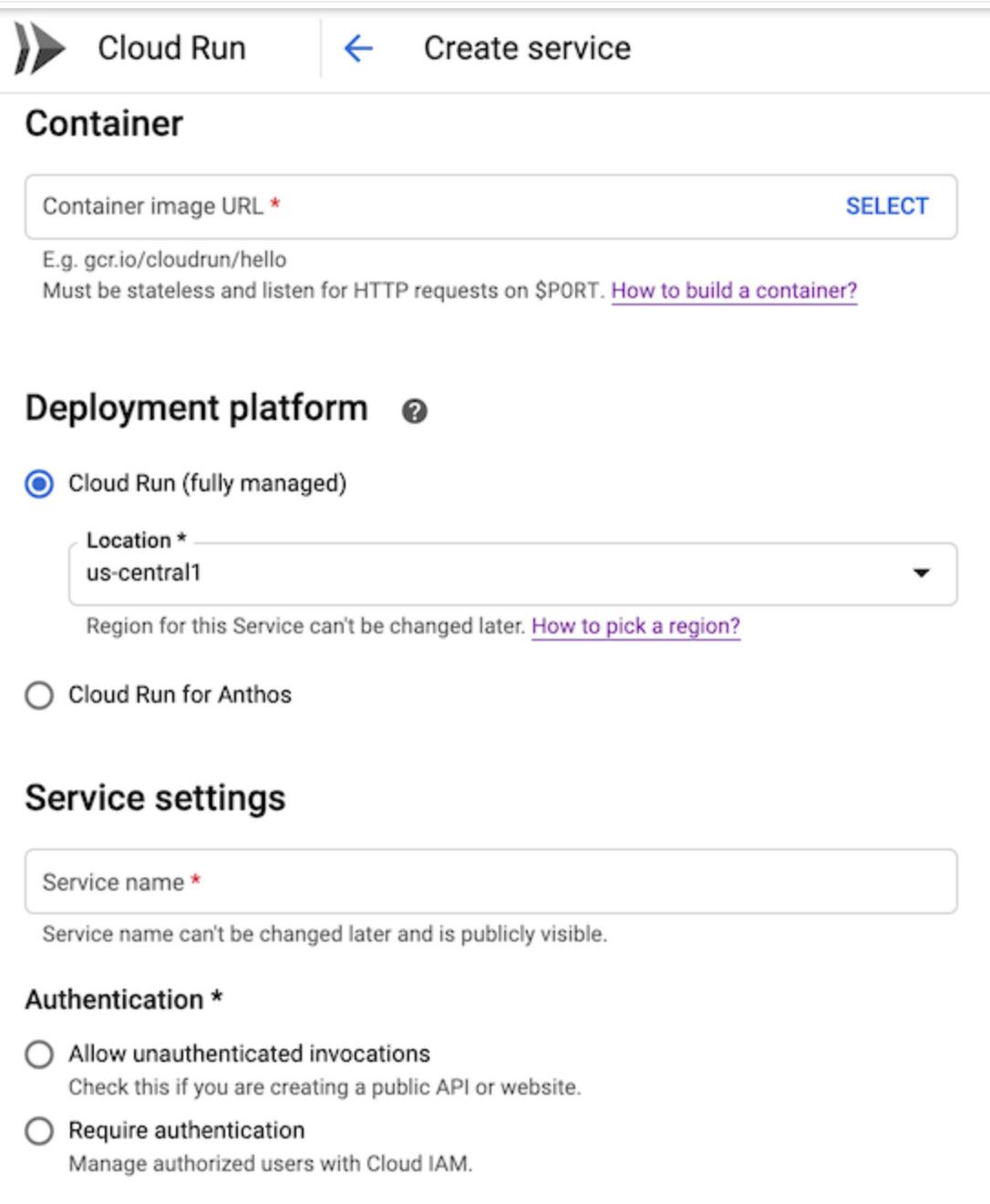

#### In the form,

- a. Use gcr.io/cloudrun/hello as a container image.
- b. Select Cloud Run (fully managed) as your development platform.
- c. Select the region [\(#before-you-begin\)](#page-0-0) where you want your service located.
- d. Select **Allow unauthenticated invocations** to be able to open the result in your web browser
- 3. Click Create to deploy the image to Cloud Run and wait for the deployment to finish.

4. Click the displayed URL link to run the deployed container.

Congratulations! You have just deployed to Cloud Run a container that responds to incoming web requests. Cloud Run automatically scales your container up to handle the received requests, then scales down when demand decreases. You only pay for the CPU, Memory and Networking consumed during request handling.

### What's next

To learn how to build a container from code source, push to Container Registry, and deploy, see:

- Quickstart: Build and Deploy [\(https://cloud.google.com/run/docs/quickstarts/build-and-deploy\)](https://cloud.google.com/run/docs/quickstarts/build-and-deploy)
- Building Containers [\(https://cloud.google.com/run/docs/building/containers\)](https://cloud.google.com/run/docs/building/containers)

Except as otherwise noted, the content of this page is licensed under the Creative Commons Attribution 4.0 License [\(https://creativecommons.org/licenses/by/4.0/\)](https://creativecommons.org/licenses/by/4.0/)*, and code samples are licensed under the Apache 2.0 License* [\(https://www.apache.org/licenses/LICENSE-2.0\)](https://www.apache.org/licenses/LICENSE-2.0)*. For details, see our Site Policies* [\(https://developers.google.com/terms/site-policies\)](https://developers.google.com/terms/site-policies)*. Java is a registered trademark of Oracle and/or its aliates.*

*Last updated December 4, 2019.*